# **Ülesanded**

Kopeeri töölauale pildid kaustast O:\heikki\_eljas\PS\pildid-2

## **Kärpimine**

Ava pilt *cheep.jpg* Vali kärpimise tööriist <C> Sea külgede suhe 16:9 Vali pildil tall ja lambad ning kärbi pilt. Ekspordi .jpg pilt, vähenda 50% ja kirjuta algne pilt üle.

## **Heledus/kontrast**

Ava pilt *ounad.png* Vali Image - Adjustments – Brightness/Contrast Paranda pilti. Salvesta pilt .psd vormingus samasse kausta. Ekspordi pilt ja kirjuta algne üle.

### **Levels/ Curves**

Ava pilt *viljad.png* Vaatame histogrammi. Korrigeerime pilti Levels ja/või Curves abil Ekspordi pilt ja kirjuta algne üle.

#### *Töötle pilte järgnevalt*

*talv.jpg –* lumi valgeks *auto.jpg* – mustvalgeks *super.jpg* – punasest siniseks *tiiger.jpg* – erksamaks

### **Pildiparandused**

#### **Punaste silmade parandamine**

Ava pilt *punasilm.jpg* ja paranda punased silmad. Red Eye Tool. <J> Ekspordi pilt ja kirjuta üle.

### **Sisu ümberpaigutamine**

Ava pilt *Haapsalu\_Castle.jpg* Kasutades Content-Aware Move Tool <J> loo lossi seinale kolm akent ja tõsta torn paremale nurgale. Ekspordi pilt ja kirjuta algne pilt üle.

#### **"Plaastri" kasutamine**

Kasuta vahendeid Spot Healing Brush Tool ja Healing Brush Tool <J> Paranda pilte *selg.jpg, sein.jpg* ja *kruus.jpg* (eemalda tekst). Ekspordi parandatud pildid ja kirjuta algsed üle.

# **Pildi korrigeerimine ja pildile kirjutamine**

Ava fail *Pangapangal.jpg* Korrigeeri horisont horisontaalseks ja kärbi suhtes 16:9 <C> Muuda pildi resolutsiooniks 72 ppi. Muuda pildi suurust nii, et lühem külg oleks 600 px. Lisa pildile tekst: Panga pangal 6.08.2016 (vt näide allpool) (Reavahetus *Ctrl-Enter*) Salvesta töö .psd failina ja ekspordi .png failiks.

### **Töö esitamine**

Paki kõik töölaual töödeldud ja loodud failid kokku .zip failiks, nimeta fail PS2Perenimi.zip ja esita Vastused kettale oma õpperühma kausta.

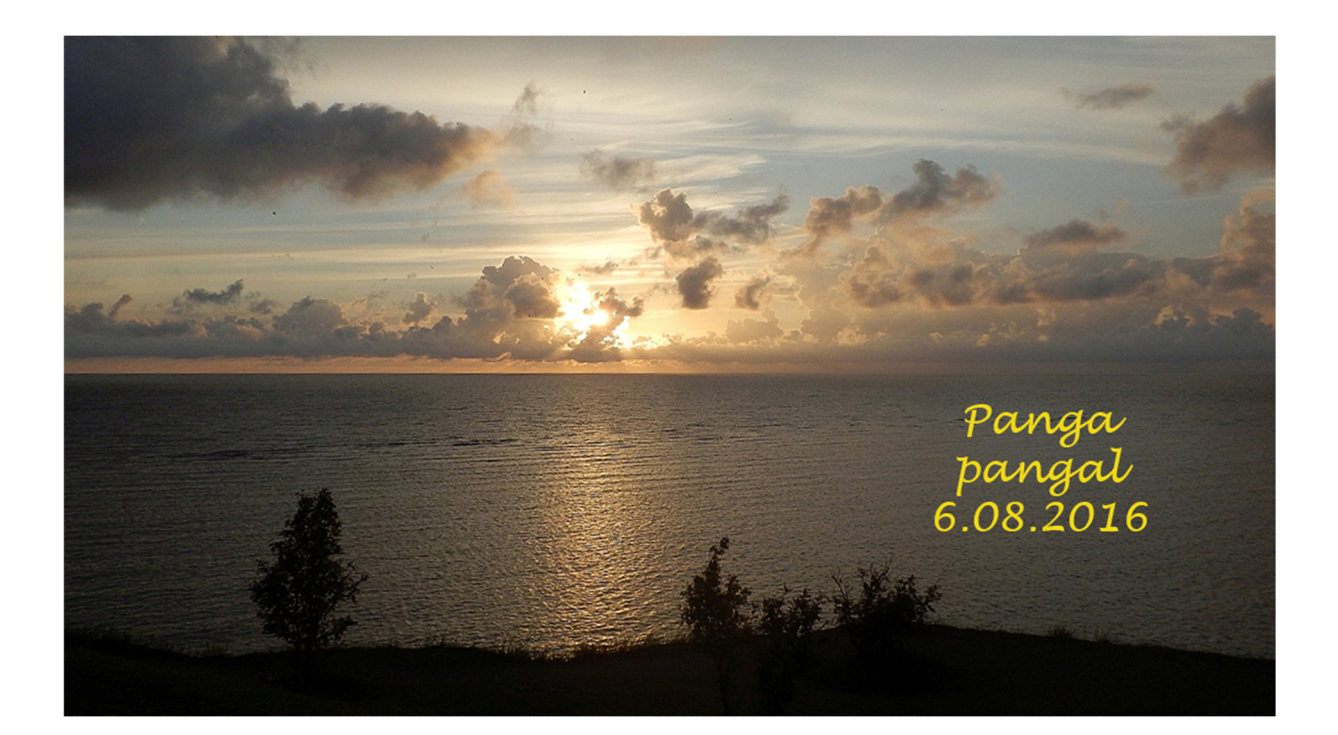